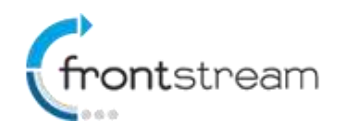

## **February 2016 – Release Notes**

As part of our commitment to continuously update and enhance our Fundraising system, we have recently made the following enhancements to the FrontStream Fundraising Pro platform.

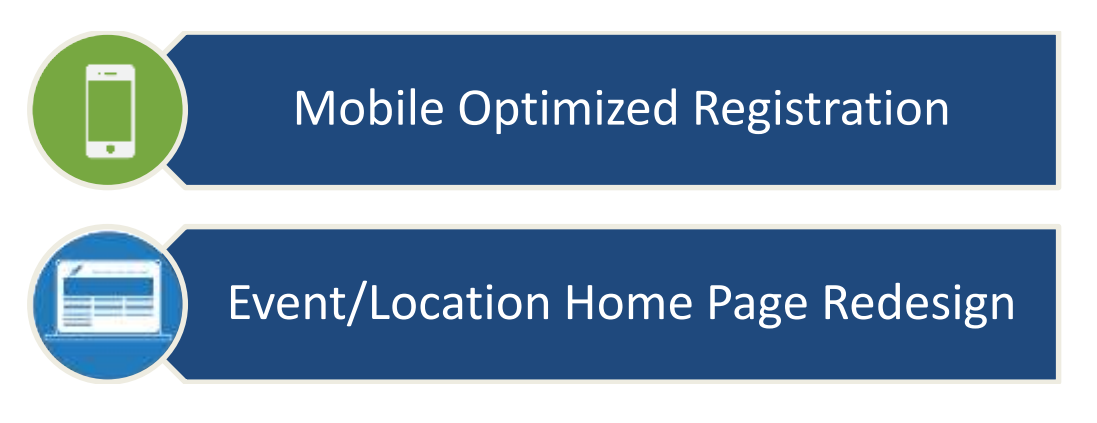

## **Mobile Optimized Registration**

We are excited to announce the launch of the mobile registration pages for the Event/Campaign template. Registrants on a mobile device now have the ability to register in a mobile optimized experience. Let's take a walkthrough of the mobile registration pages and what you can expect users to see.

## Returning Registrant Page

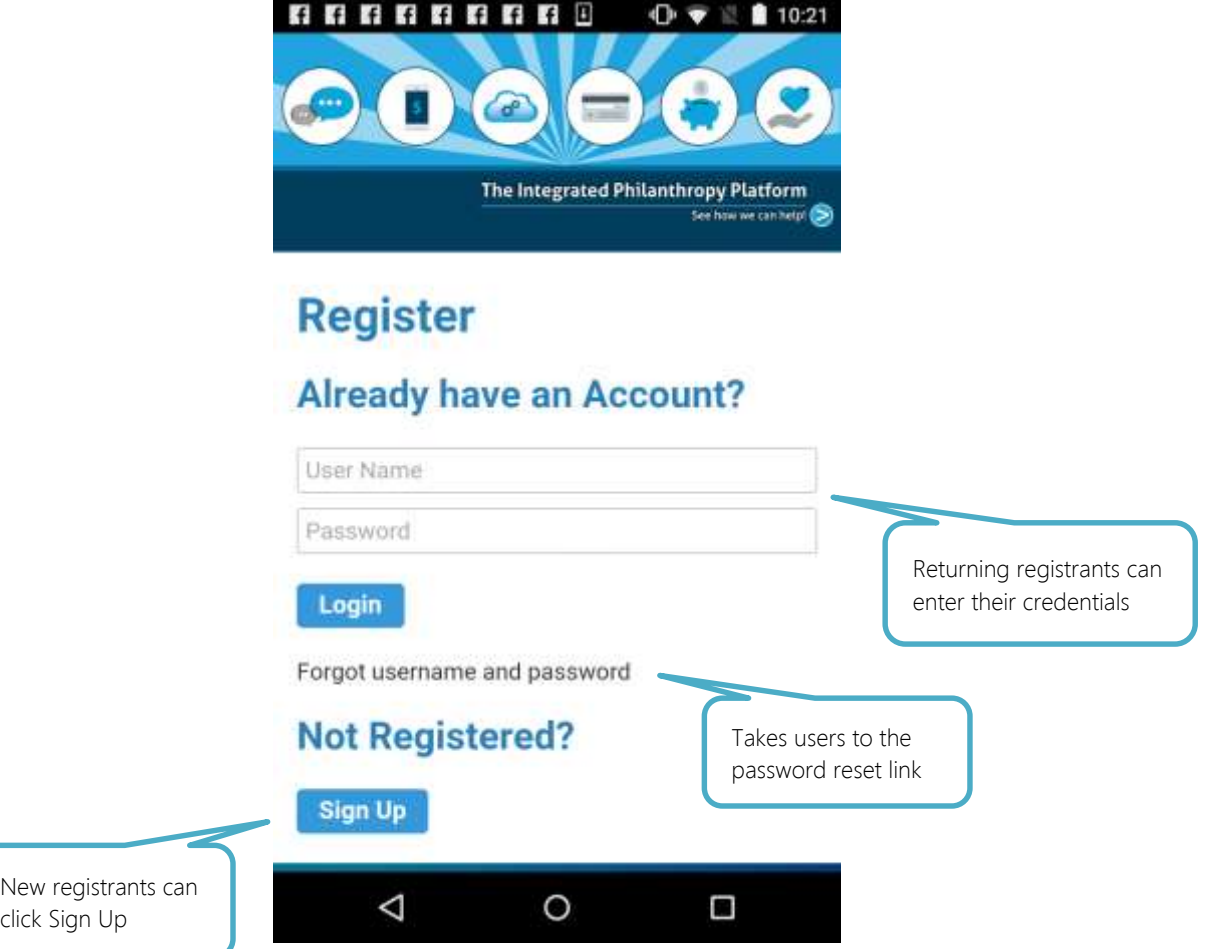

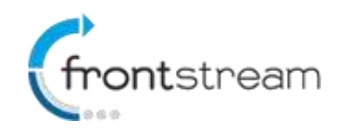

# Registration Type Selection

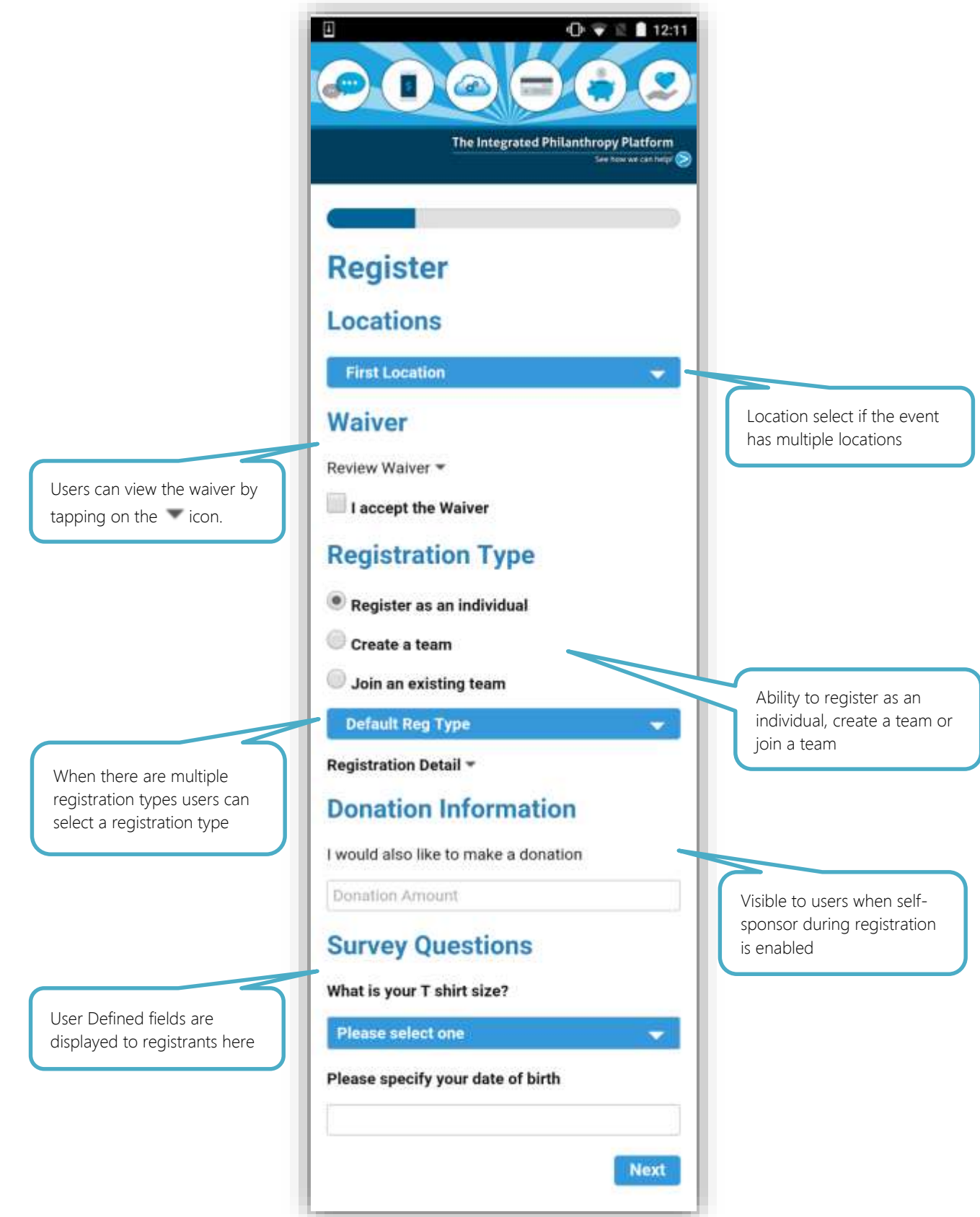

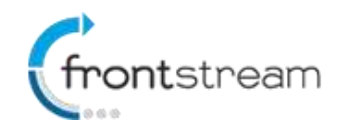

## Registrant Information Page

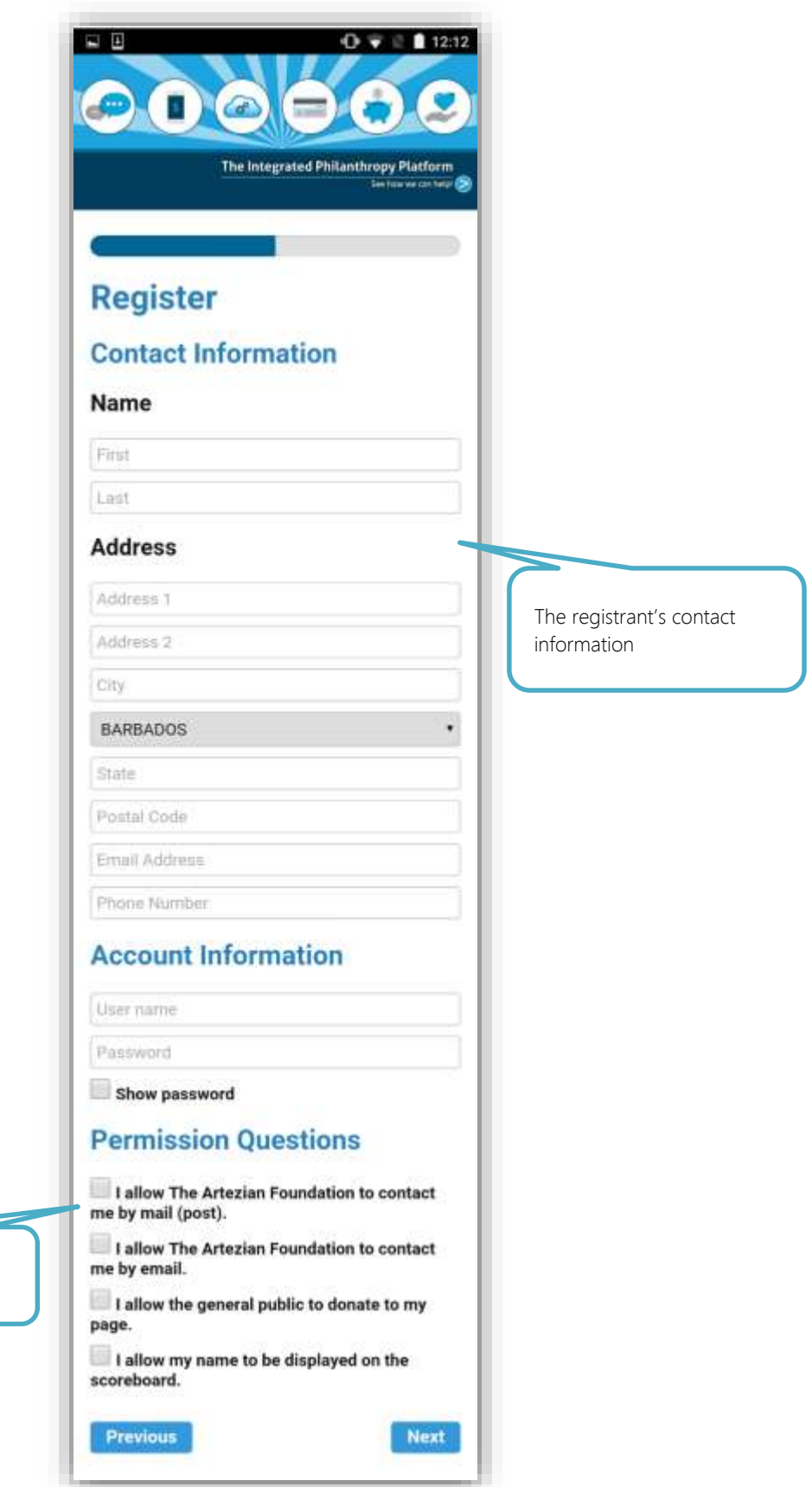

Registrant permission questions

E

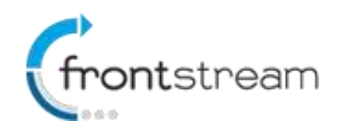

## Registration Confirmation Page

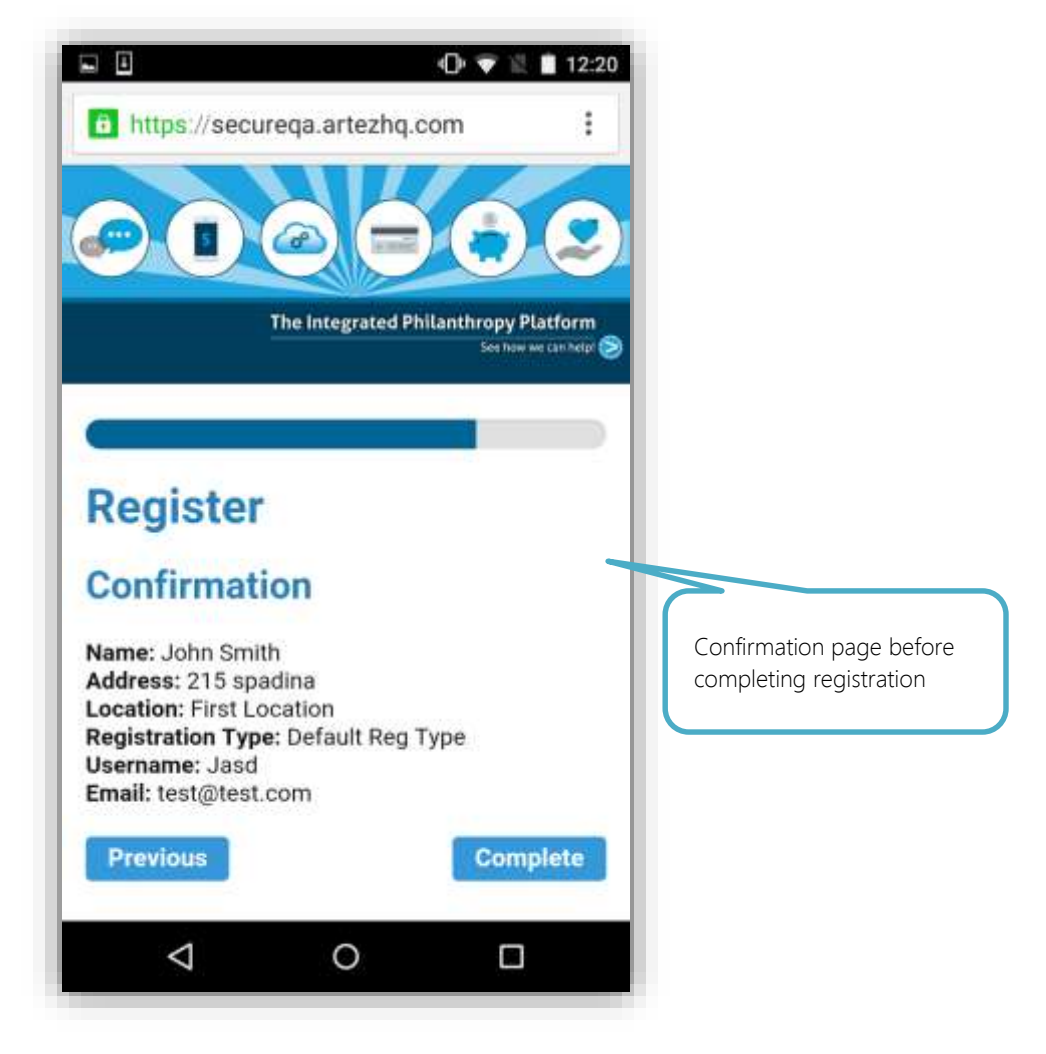

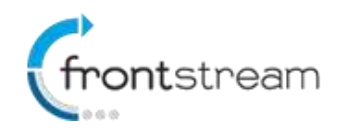

## Registration Payment Page (If Applicable)

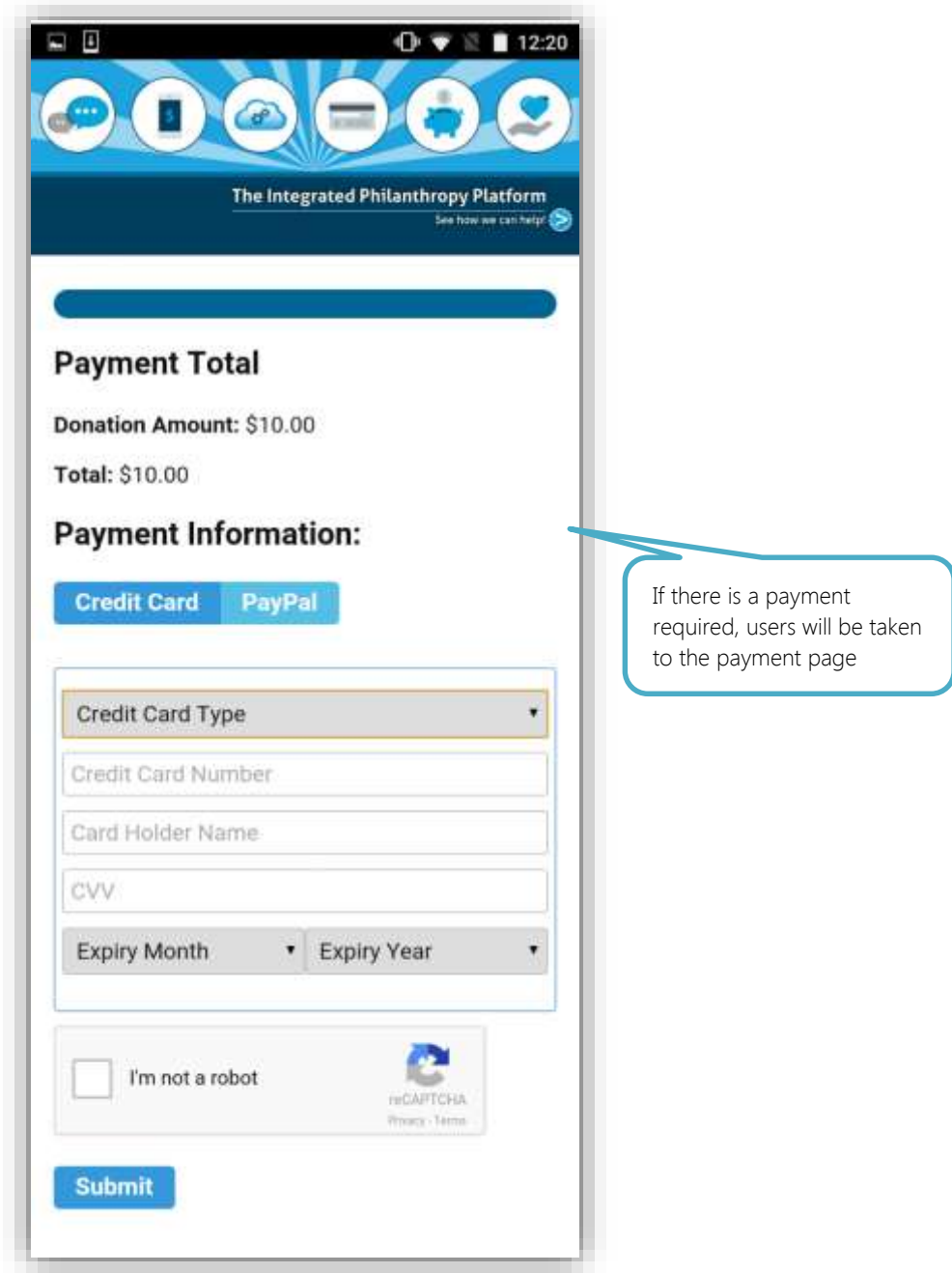

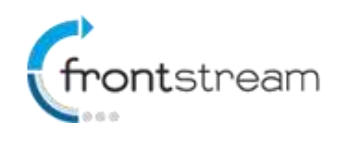

## Registration Complete Page

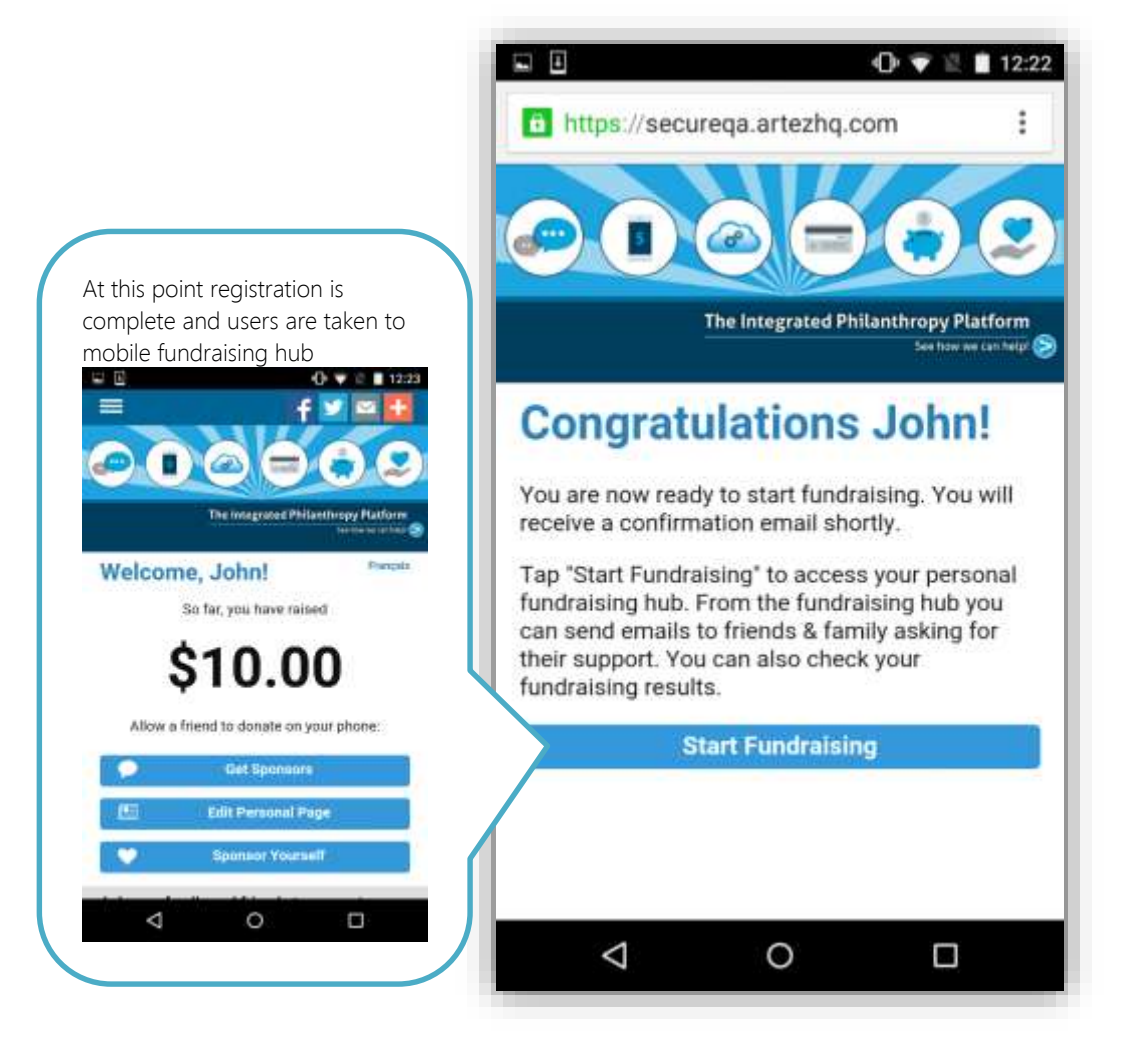

## Enabling Mobile Registration

To enable mobile registration

- 1. From the administrator console, search for the event.
- 2. Click on **Event Settings.**
- 3. In the Mobile Fundraising Settings section, click on the checkbox next to **Enable Mobile Registration**.

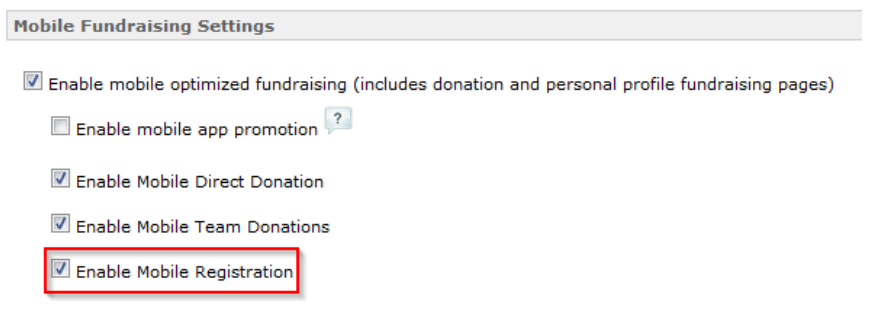

4. Click on **Submit** to save the changes.

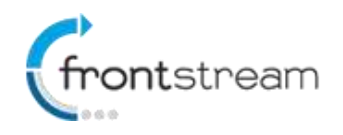

## **February 2016 – Release Notes**

Once mobile registration has been enabled, when users click on the Sign up button on the mobile event home page (see below), they will be redirected to the mobile registration page.

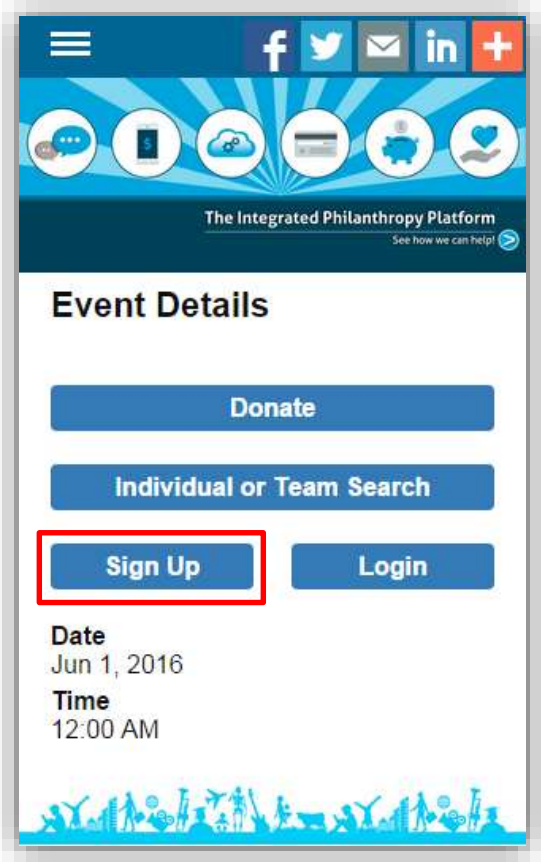

## Customizing the Mobile Registration Pages

#### Customizing the Progress Bar

You can now customize the mobile registration progress bar's colors.

- 1. From the admin console, go to the event and then go to **Style Settings > Progress Bar > Mobile tab**.
- 2. On this page you will be able to customize the following elements
	- Progress Bar Colour
	- Progress Bar Background Colour

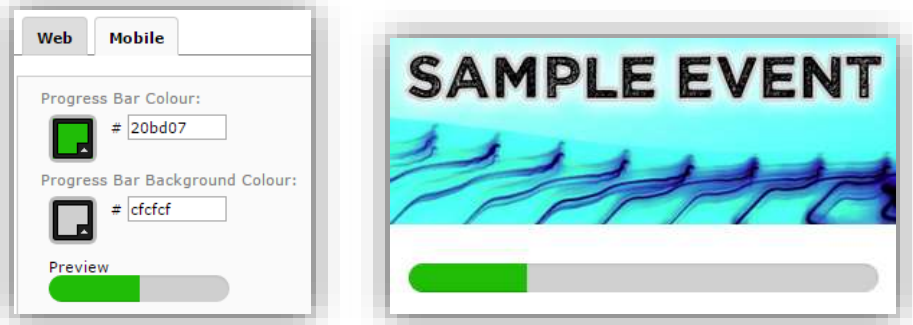

#### Customizing the Fonts and Headings

You can customize the mobile registration fonts and headings. Just like on the non-mobile pages you have ability to update the font style, font color and font size.

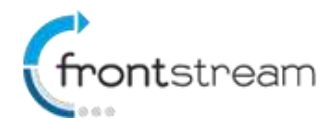

From the admin console, go to the event and then go to **Style Settings > Fonts and Headings > Mobile tab**.

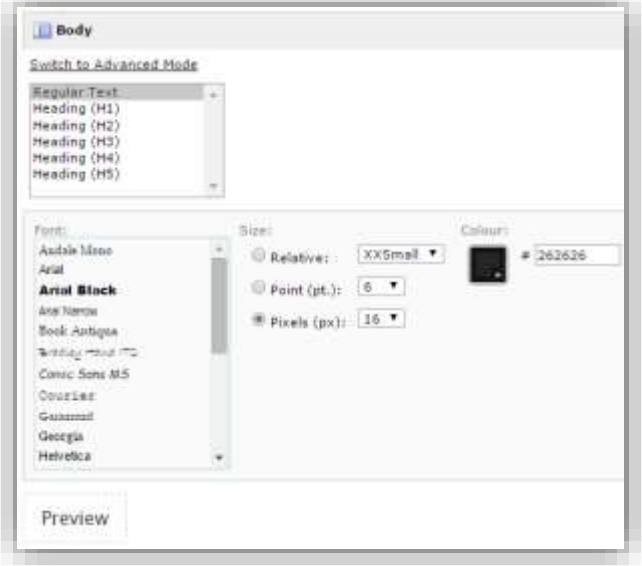

#### Customizing the Mobile Registration Pages Content

You can also customize the mobile registration content. Just like on the non-mobile pages you have ability to update the content displayed on each page. From the admin console, go to the event and then go to **Content > H. Mobile Registration**. You will currently only be able to customize the pages by the Edit Content Pages.

#### Functionality not yet available in mobile registration

While mobile registration supports most features available in big browser, there are some features currently not available.

- Facebook Single Sign On
- Proxy Registrants
- Package Registration
- Waves
- Specify Fundraising goal
- Purchase items

## **Event/Location Home Page Redesign**

We have updated the Event Home Page and Location Home Page giving it a new look and feel. The thermometer is now horizontal and customizable. We have added large, easy to see, call to action buttons to make site navigation even easier. Sign Up, Login, Search and Donate are now larger icons in the middle. Also, the Scoreboard have a new, cleaner look. You must first enable the new home page by accessing your event in the admin console and then going to **Event Settings** and enabling **Enable New Event Home Page** in the **Enhanced Fundraising Hub Settings** section.

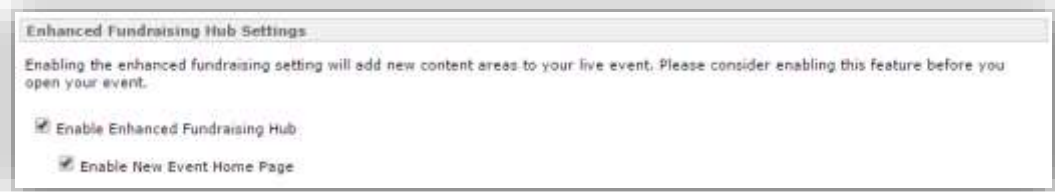

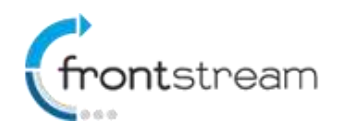

**Psiacy Policy** 

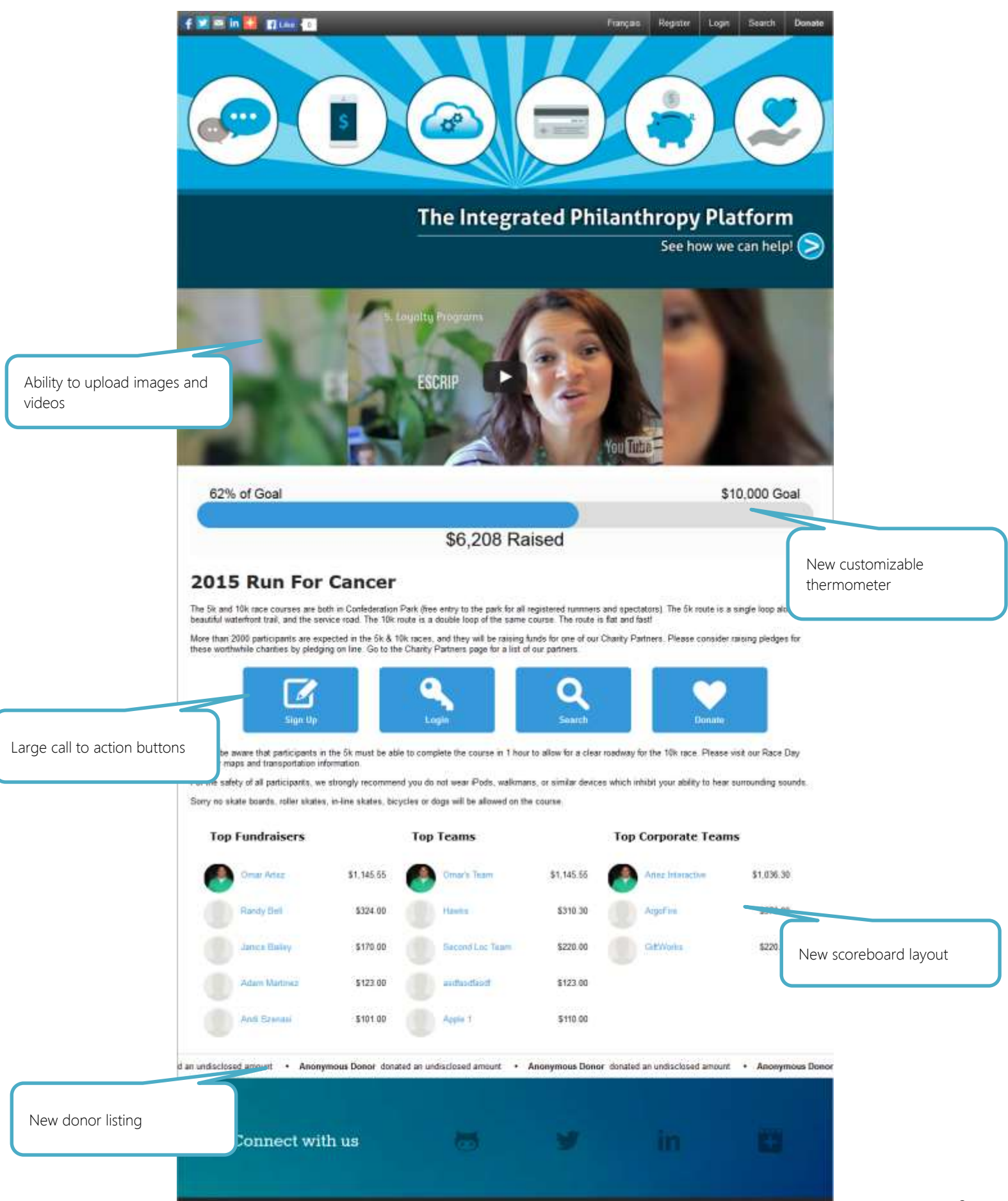

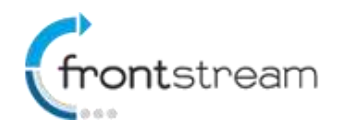

### Uploading Images and Videos

To upload images and videos to the event home or location page,

- 1. From the administrator console, search for the event.
- 2. Click on **Media.**
- 3. Click on **Event Home Page** or **Location Pages**, depending on which one you want to upload items for.
- 4. You will then have the ability to upload up to 3 images and 3 videos.
- 5. Click **Save** when done.

#### Customizing the Thermometer

We have Update the thermometer to be horizontal and customizable in style. To customize the thermometer, from the admin console, got to the event and then go to **Widgets > Thermometer > Thermometer Styling > Horizontal Thermometer.** From there you can change the colors as you prefer.

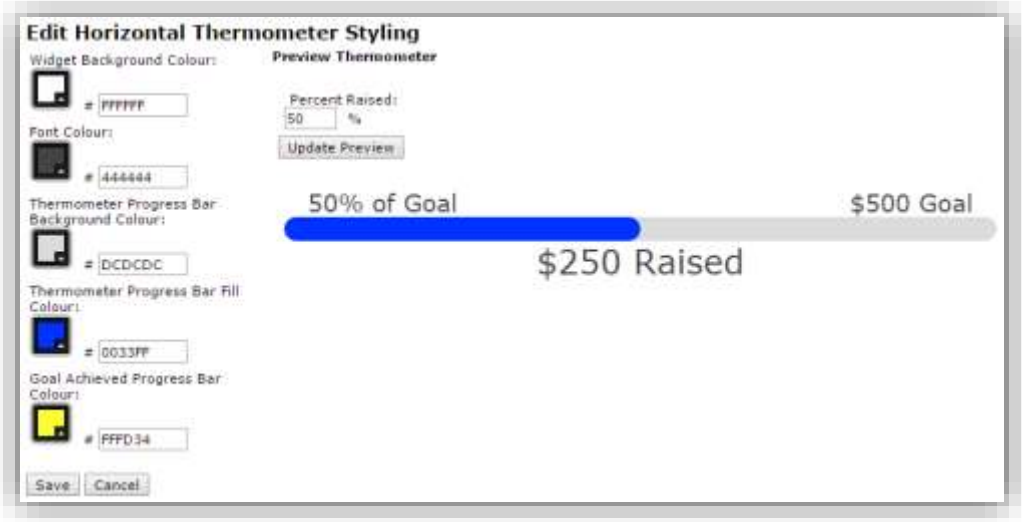

## Call to Action Buttons

These new buttons on the event home page will make site navigation more user friendly. 4 large buttons for Sign Up, Login, Search and Donate will be in the middle of the event home page for ease of use and navigation.

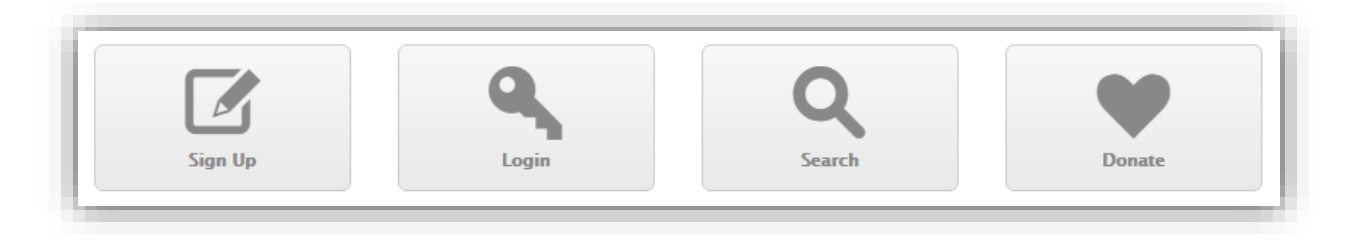

As always, these can be customized by going to the event and then going to **Style Settings > Widget Colours**. Edit the Home Page Buttons to change the style.

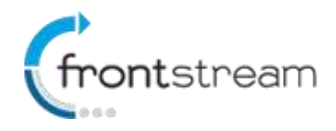

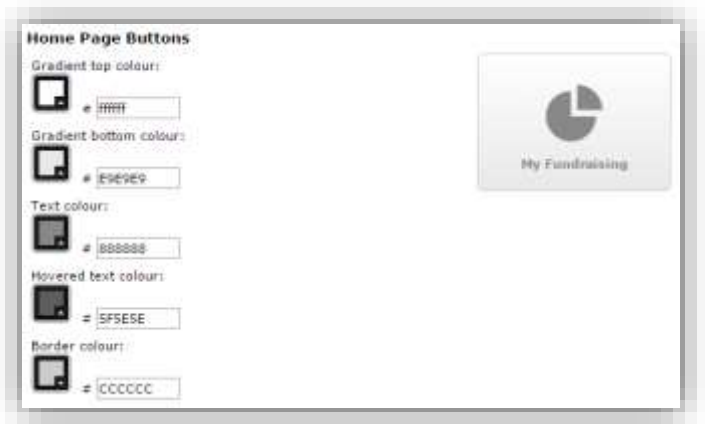

## Scoreboard

In addition we have updated the look of the scoreboards.

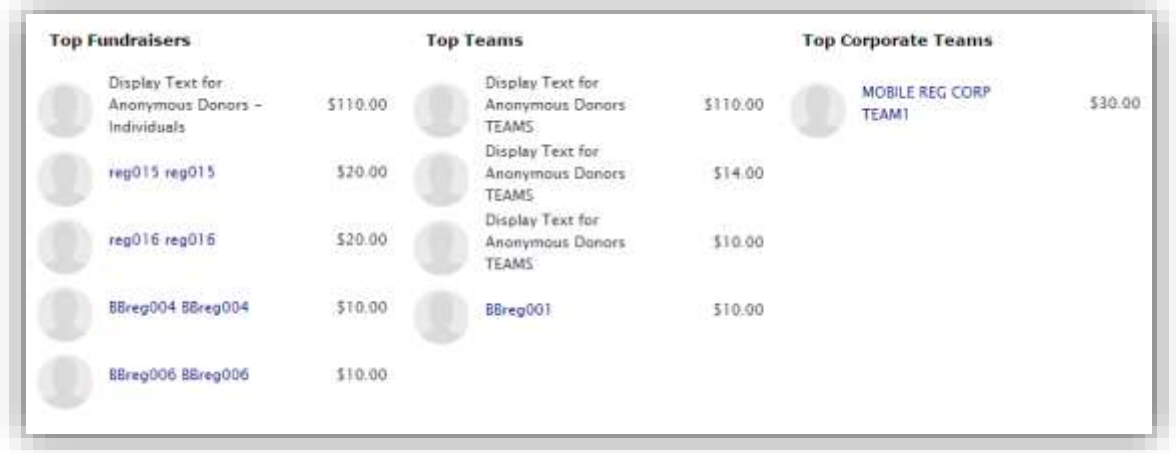

You can enable the scoreboard setting by going to the event and then going to **Widgets > Scoreboard** and then choose the scoreboard you wish to enable.

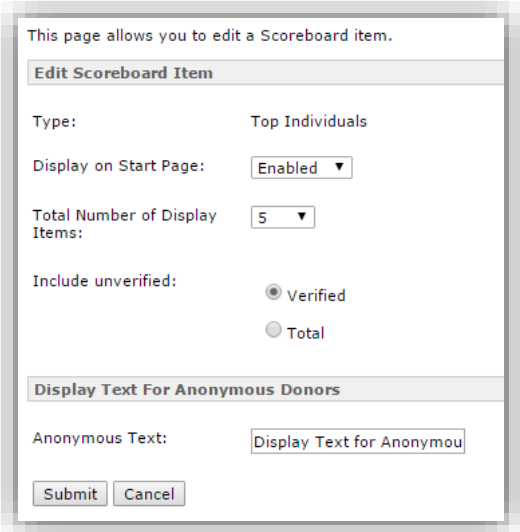

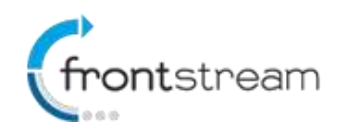

## **February 2016 – Release Notes**

### Donor Listing

The donor listing will display the most recent 200 donors to the event, or if you are on a location page, to the location. To enable the donor listing;

- 1. From the administrator console, search for the event.
- 2. Click on **Widgets > Manage** (under Donor Listing).
- 3. Enable the donor listing for the event home page and location page.
- 4. You can also specify whether you want to only display verified donations or all donations.

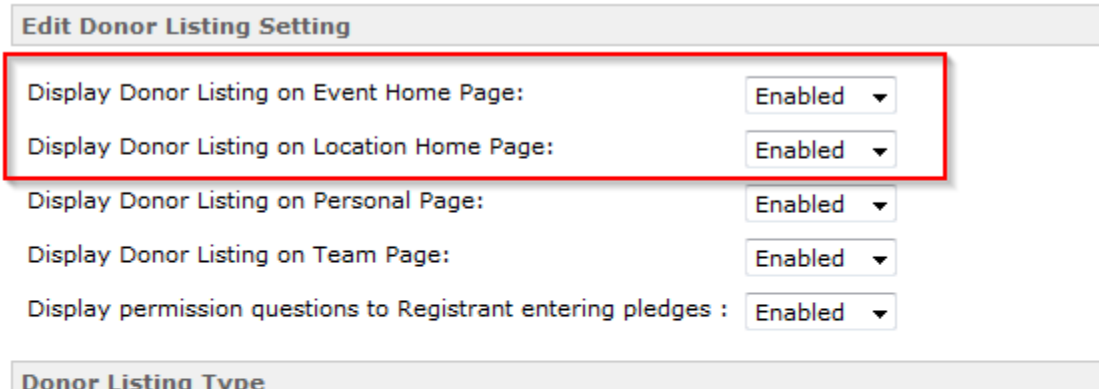

- Show only verified donations
- Show all donations (verified and unverified)
- 5. Click Submit.

Once enabled, the donor listing will be visible at the bottom of the event or location page.

#### Editing Content

You can edit the content of the new event home page in the admin console by going to the event and then going to **Content > A 1. Event Home Page** and either edit in the WYSIWYG editor or within the edit content section. You can do the same for the location home page by going to **Content > A 2. Event Location Home Page.**